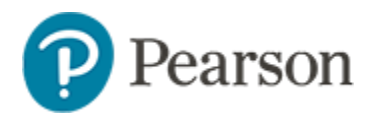

## **Locating Student Usernames and Temporary Passwords Quick Reference Card**

## **Locating Student Usernames and Temporary Passwords**

*Audience: District Testing and District Level Users; Building Testing and Building Level users.*

- 1. Choose **Assessments** > **Print** in the blue navigation sidebar
- 2. Use the field at the top to filter to the test you are trying to locate. Click the **View Usernames** (person) icon next to the test your district or school plans to administer.

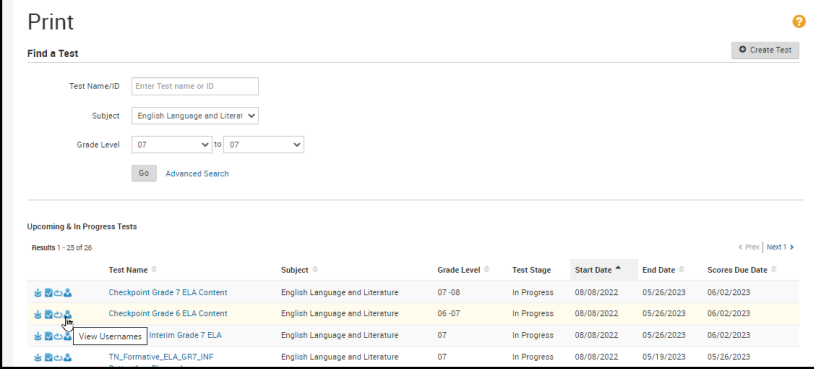

3. On the **User Names** page, use the filters to locate the sections you want to work with; click the **Include sections not assigned to the test** if you are unsure if the test has been assigned all the way down to the student.s

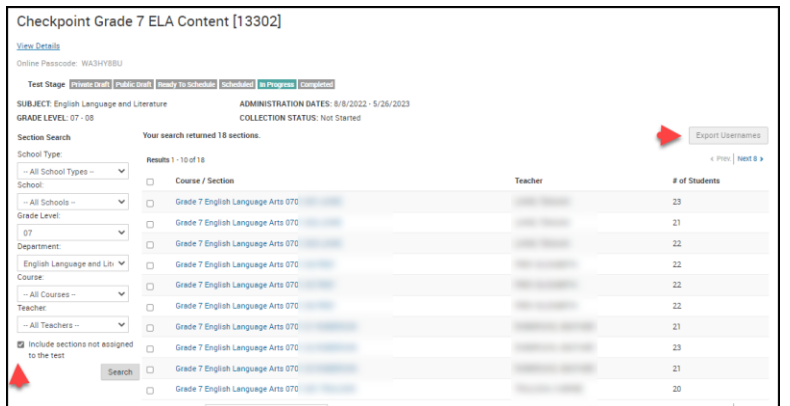

**4.** Click on the Class name to see usernames and temporary passwords for just one section; click on the checkbox next to the section name and choose **Export Usernames** from the top right to view manage multiple sections.